## **DSS Atendance and Transporta�on Best Prac�ces**

This guide is Pavillio best practices guide to capture attendance and transportation using the DSS Attendance feature every day.

## **DSS Real Time Atendance Capture**

- 1. Go to **My Stuff** > **DSS Atendance**
- 2. On the **Atendance** tab (default)
- 3. Select the **Service Type –** this selec�on is based on the service codes that an individual is authorized to receive services for.
- 4. Select the Location this selection is based on your agency's setup and processes.
- 5. Click **Search**
- 6. Scroll or search for the individual
	- a. If a client is not in the list for this location
		- i. Verify the service type and/or the location
		- ii. Reach out to your supervisor to have them added to this location

## 7. **Atendance**

- a. Present Tap to the right of the toggle clocking them in for services
- b. Absent Tap to the left of the toggle and select an absent reason, add notes and Add

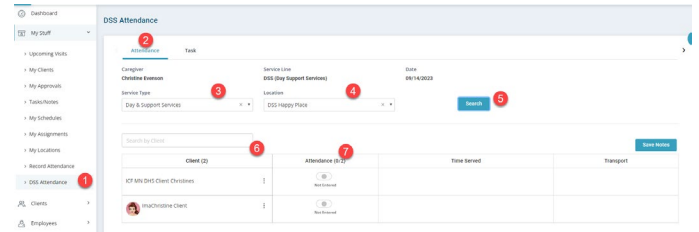

- 8. **Transport** click the + to add the number of trips and click **Update**
	- a. If applicable you can change the number of trips and click update
- 9. **Notes** if applicable add notation for the day to empower your team members
- 10. **Save Notes** click after entering notes.
	- a. Notes will disappear from the screen but can be seen by clicking the  $\mathbb O$  information icon
- 11. **Clock Out**  click to spot the clock at the end of day or throughout the day as necessary
	- a. Submitting the records is done automatically when clocked out
- 12. **Information icon** click to edit the clock in, clock out, see notes

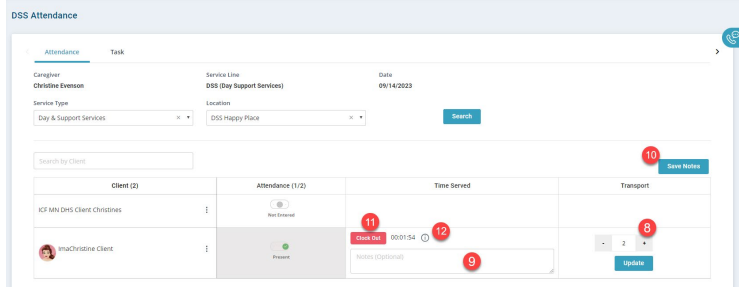

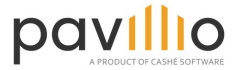

- 13. **Editing clock in and out** in the View Details slide out click the pencil icon
- 14. Edit the time and select the correct AM/PM
- 15. Click **Update**

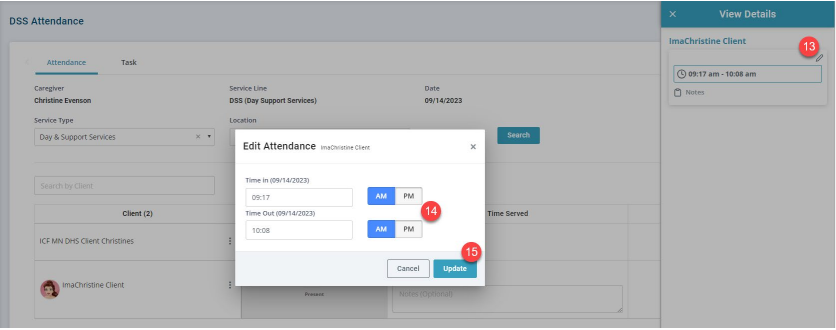

## **Reviewing/Edi�ng Submited Atendance and Trips**

It is best practice to review attendance and trips that were submitted prior to a supervisor approving the records for sending claims.

- 1. Go to **My Stuff** > **My Approvals**
- 2. Click on **DSS Atendance** tab
- 3. Select a **Loca�on**, **From Date** and **To Date**
- 4. Click **Search**
- 5. In **Submited** card click the column buton
	- a. Select **Served Hours and Transporta�on**
- 6. Review the Served Hours and number of Tranports for each record, if applicable click the pencil icon in Actions to make edits, click Update when finished
- 7. Records will remain in the **Submited** card un�l a supervisor approves the records from **Care Management** > **Approve Atendance** area

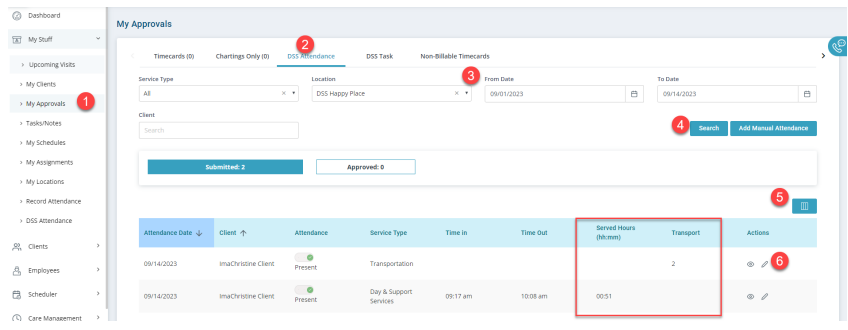

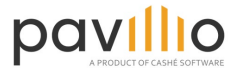